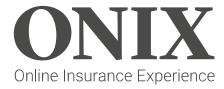

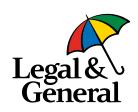

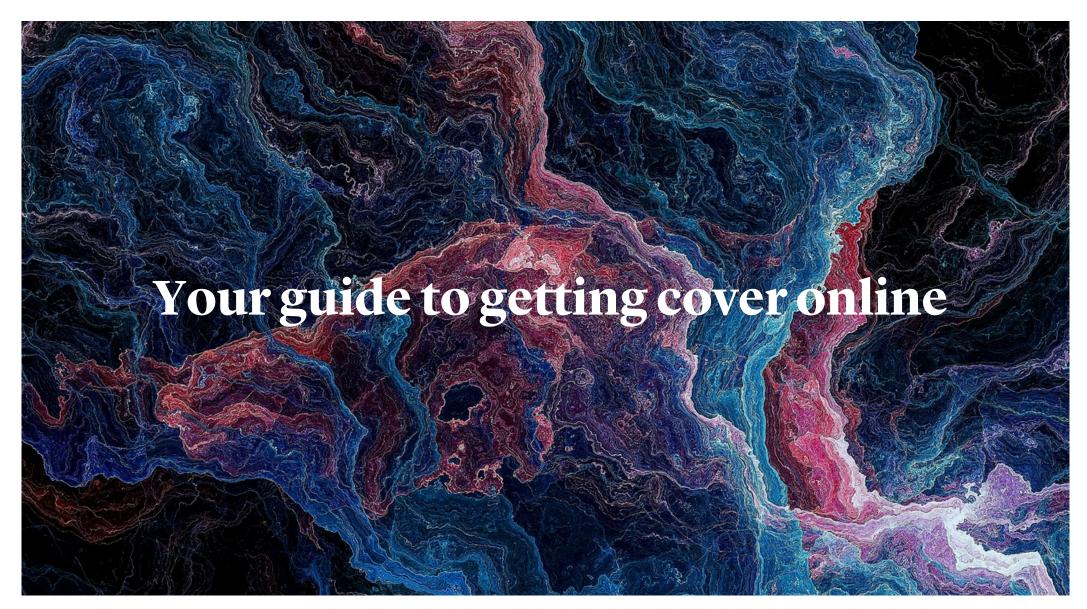

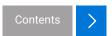

#### The aim of this guide

To provide you with an overview of our Online Insurance Experience (ONIX) and how it works.

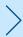

Demonstrate the quote, buy and renewal journeys and their key features and benefits.

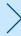

Outline additional information to help you get the most out of ONIX.

#### **ONIX** overview

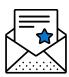

ONIX is our intuitive self-service platform.

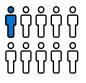

You can flexibly create a quote for 3 or more employees.

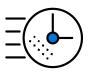

Intelligent underwriting. ONIX's filters your requests, using automation to deliver the majority of quotes straight away, and passing your complex requests to our scheme underwriters to fine tune.

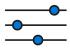

The platform can allow you to get quotes and set up policies online for our Group Life Assurance and Group Income Protection products.

Please note – you can't quote for members of a LLP or Equity Partners.

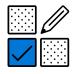

The platform links with Companies House, allowing you to quickly provide some of the key employer details we need.

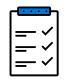

We'll also allow for greater flexibility when it comes to number of claims, special underwriting terms and overseas employees, making it easier for you to get an online quote.

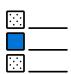

EGLP quote journey now available including Mastertrust options.

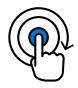

You can submit employee data ahead of the annual renewal date and receive your accounts once the policy renews.

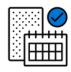

Yearly upload of employee data for renewal or rate reviews.

### Contents

|                                                 | 23))/ |                                     | S. 1 | -              |
|-------------------------------------------------|-------|-------------------------------------|------|----------------|
| Login and registration                          |       | Buy declaration                     | >    | 2              |
| The login screen >                              |       | Policy forms                        | >    |                |
| Registering >                                   |       | Policy documents                    |      | 经短             |
| Quote journey                                   |       | Policy portfolio                    | >    |                |
| ONIX homepage >                                 |       | Renewal journey                     |      |                |
| Employer details                                | >     | Renewals - portfolio                | >    |                |
| Quote set-up                                    | >     | Key policy details                  | >    |                |
| Add a category                                  | >     | Renewals – year end information     | >    |                |
| Confirm benefit basis – Life Assurance Benefit  | >     | Renewals – employee data            | >    |                |
| Confirm benefit basis – Group Income Protection | >     | Renewals – travel and absentees     | >    | 6              |
| Category confirmation                           | >     | Renewals – column matching          | >    | 3.             |
| Providing employee details                      | >     | Renewals – employee data validation | >    | H              |
| Data validation                                 | >     | Renewals - declaration              | >    |                |
| Additional details                              | >     | Renewals – submitted view           | >    | 2.9%           |
| Quote portfolio                                 | >     | Renewals – ready view               | >    |                |
| Key quote details                               | >     | Renewals – new rate details         | >    | 1              |
| Buy journey                                     |       | Renewal – confirm details           | >    | <b>MET 133</b> |
| Starting the application                        | >     | Renewal - declaration               | >    | Section.       |
| Contact details                                 | >     | Renewal – portfolio view            |      | 1              |
| Additional details                              | >     | Renewal – account complete          |      |                |

# The login screen

If you've previously used our online quote portals, you can continue with the same login details. Otherwise, you'll need to register - see page 5 for further detail on this step.

If you need help with the registration process, please call 0370 050 0274 Monday to Friday 9am until 5pm or email us at advisercentre@landg.com

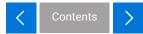

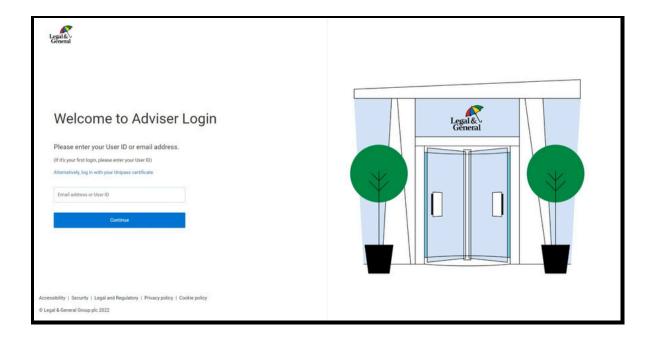

### Registering

Registration is simple – you just need to fill in your details using our online form. If you have a UNIPASS login, you can link it to your Legal & General agency number so there's no need to remember your username and password every time you log in.

Visit our registration support page for further guidance here.

Within ONIX you'll now be able to view all quotes created under your agency number. You'll also be able to view quotes created by your colleagues using the same agency number.

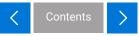

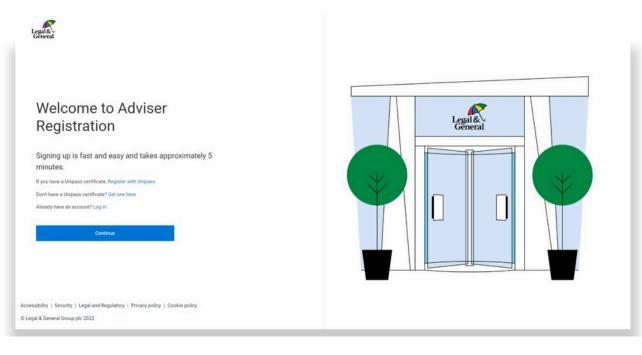

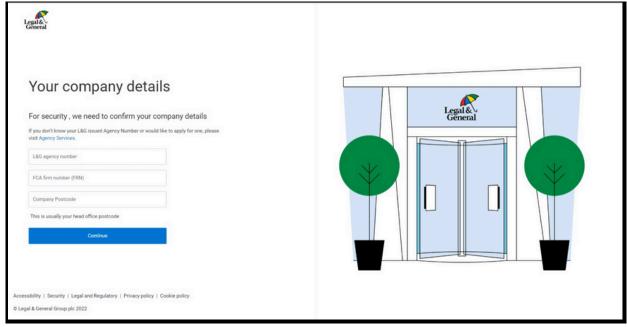

#### **ONIX** homepage

- 1. Start a quote for Group Life Assurance or Group Income Protection.
- 2. Check or continue a quote or application you've started or requested.
- 3. Check a policy or confirm details for the yearly account.
- 4. Contact us Details of our email and phone number if you wanted to get in touch.
- 5. Notifications See when a quote is ready to view, or cover is in place.
- 6. User profile View and update your details here. The email in your profile will be used for notifications issued by ONIX.
- 7. Document Library To help with ONIX and our policies.
- 8. Learn about our products Key information on our core products.
- 9. Latest Updates Our latest news and insights.

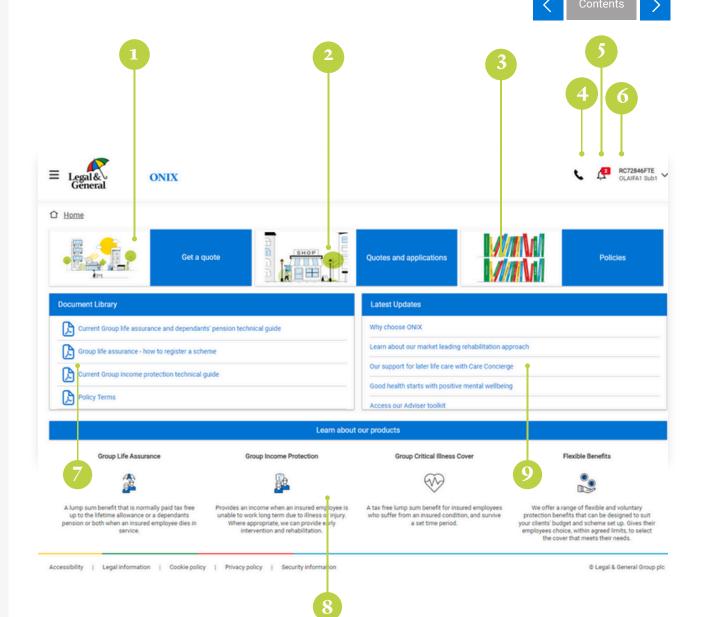

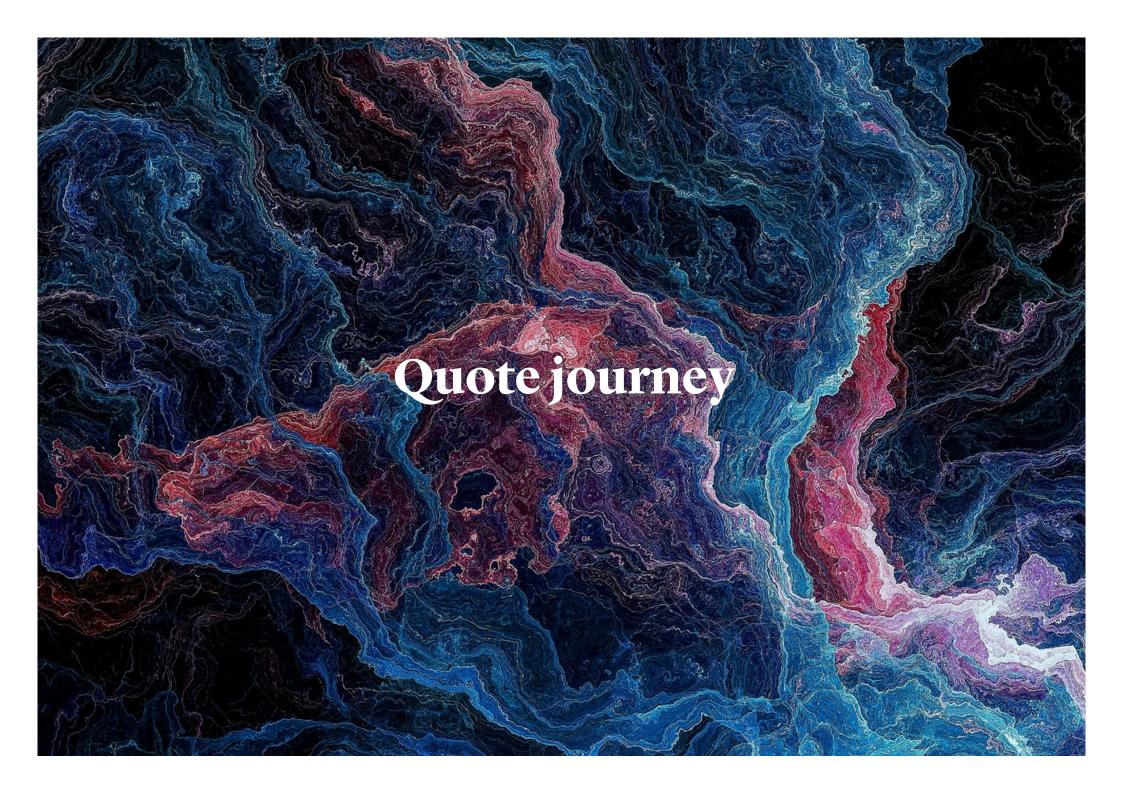

#### **Employer details**

For ease of use, company details can be automatically added to the platform using their registered number.

We can provide online quotes for employees of businesses registered with Companies House and partnerships. You will not be able to proceed with a quote for a company that is dissolved or in liquidation.

The details associated with your profile will automatically be shown as 'Adviser contact details for this quote'. Check and, if necessary, update.

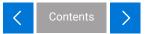

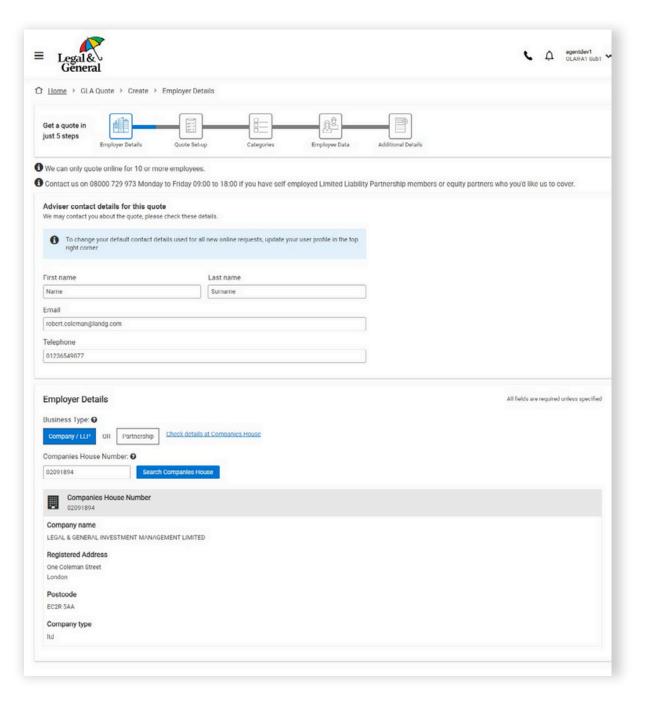

#### Quote set-up

Core information regarding the quote is input on this page. Personalise your quotes with a unique reference, to help you identify each quotation produced on the platform. You will be able to choose different levels of commission. The level of commission will affect the unit rate.

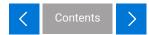

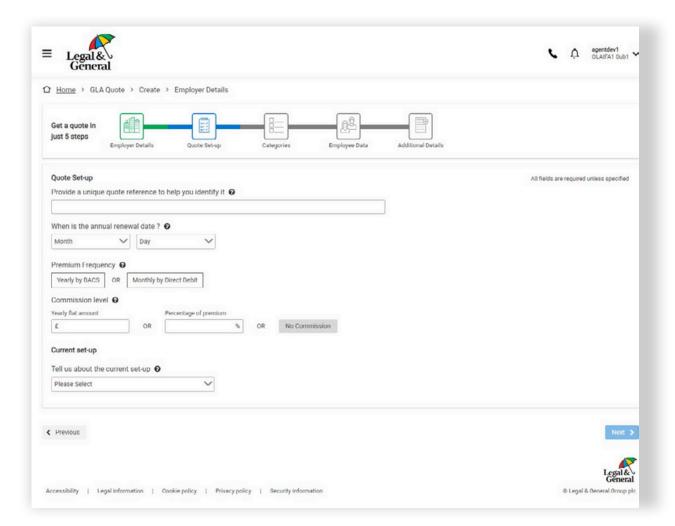

#### Add a category

You can create extra categories to cover different groups of employees. Alternatively, all employees can be in a single category if they have the same benefit basis.

There is no minimum membership required for a category. If you choose your own eligibility instead of our listed options, we'll double check it before placing the policy on risk.

To identify a group of employees from the data, add the 'category reference' to help match how they've been referenced.

ONIX uses a short category reference to match employees in the data upload to each category. We suggest you keep the references short, for example: 'A', 'B' and 'C', '4x', '2x' and '1x'; or 'directors', 'executives' and 'others'. This must match the category reference on your spreadsheet.

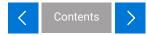

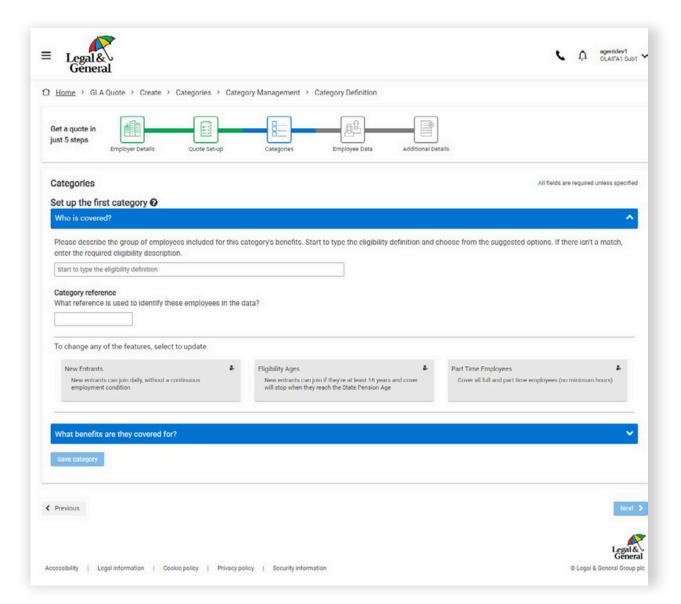

# Confirm the benefit basis for the Life Assurance category

- 1. Choose a benefit basis from the options provided. You can add in minimums, maximums and other adjustments using the options below.
- 2. If you choose your own benefit basis instead of our selectable options, we'll double check it before providing the quote.
- 3. By selecting one of the feature tiles, you then view the full suite of options and then fine tune the cover.
- 4. For example, here you can set a minimum benefit that applies to the category.

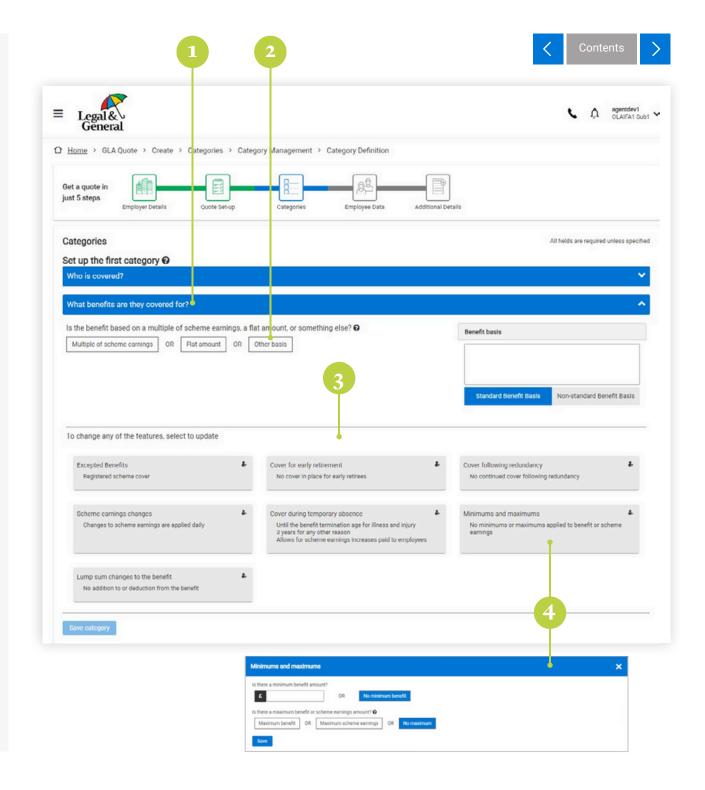

# Confirm the benefit basis for the Group Income Protection category

- 1. Choose a benefit basis from the options provided. You can add Pension, employer National Insurance contribution cover and benefit escalation using the options below.
- 2. If you choose your own benefit basis instead of our selectable options, we'll double check it before providing the quote.
- 3. You can fine tune cover by changing the default options for some additional features.
- 4. By doing this, for example, you can set a limited term for benefit payment with a lump sum payment at the end.

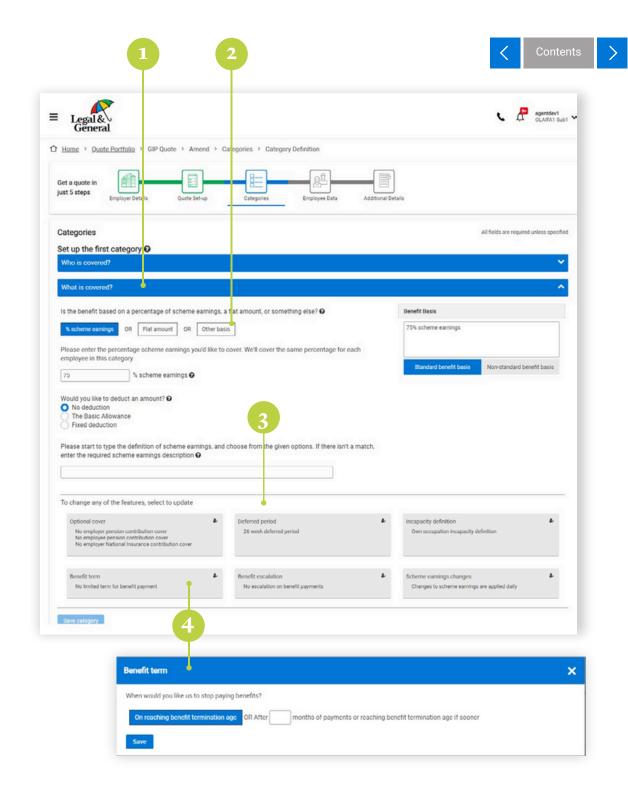

### **Category confirmation**

This screen provides a summary of the categories which you have created.

As well as adding a completely new category, you can also review, edit and delete any already created.

Once you have all the categories you need (up to 20), you can proceed to the employee data upload.

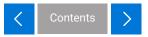

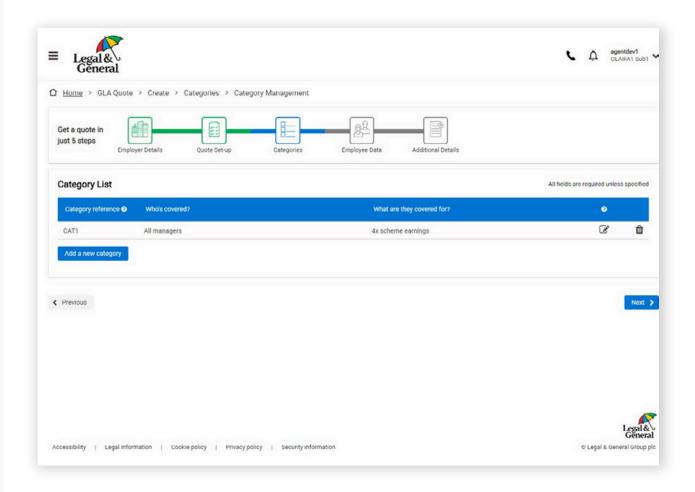

# Quote – employee data

- 1. You can upload the data without needing to make changes. You'll be able to check ONIX has interpreted the data correctly before a quote is created.
- 2. Make sure you've given a category reference for each employee that matches the one provided for the category screen.

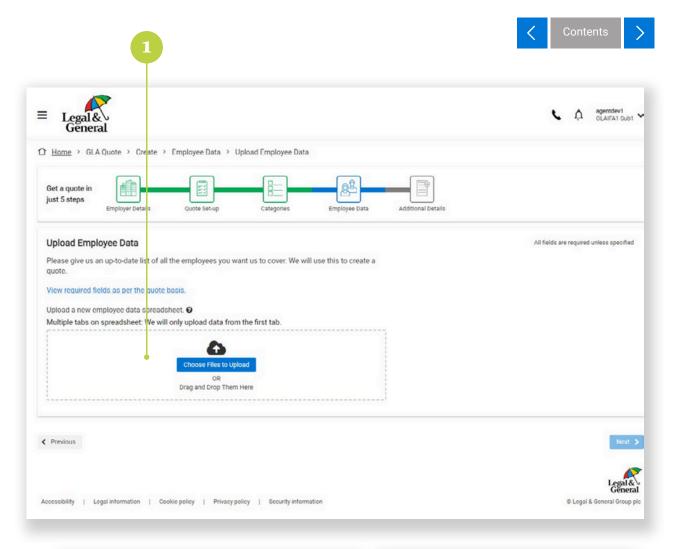

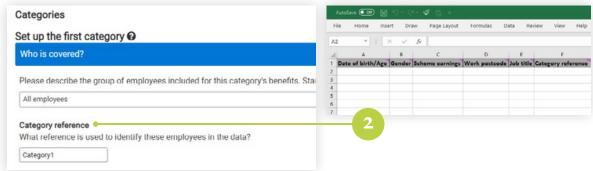

# Quote – employee data validation

You can correct any highlighted errors on screen, or download an MS Excel file which lists the errors. You can then use this to correct the employee data and reupload it.

If there are more than 50 errors on the data, you will need to download the error file. Once the employee data is corrected, you can upload it again. This will be easier than correcting multiple errors on screen within ONIX.

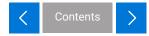

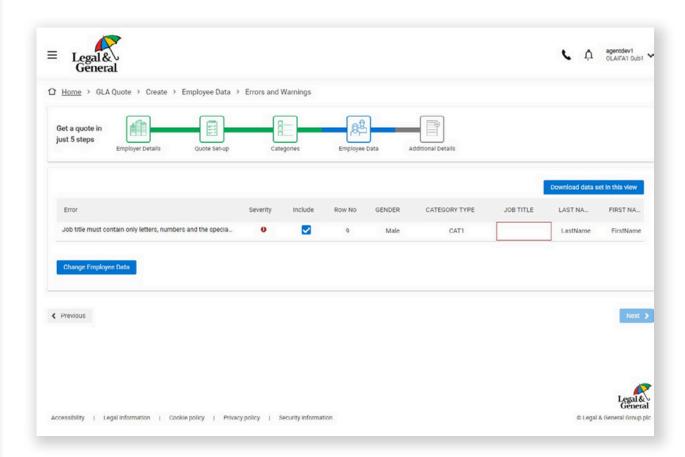

# **Additional** details

We'll ask you about:

- Current insurance
- Any employees who travel for work
- Any absentees (for Group Life Assurance quotes)

If we require more information, you can upload the details here.

This step allows you the opportunity to supply additional information for our scheme underwriters to review.

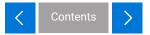

| ≡ Legal & General                                                                                                    | agentdev1 OLAIFA1 Oub1 ~                 |
|----------------------------------------------------------------------------------------------------|------------------------------------------|
| ↑ Home → GLA Quote → Create → Employee Data → Errors and Warnings                                                           |                                          |
| Get a quote in just 5 steps  Employer Details Quote Set-up Categories Employee Data Additional Details                      |                                          |
| Additional details                                                                                                    | All fields are required unless specified |
| ➤ Existing Scheme                                                                                                    |                                          |
| Yes No Don't know  Is the existing cover of any employee subject to medical underwriting special terms?   Yes No Don't know |                                          |
| > Travel                                                                                                    |                                          |
| > Absentees                                                                                                    |                                          |
| < Previous                                                                                                    | Submit quote request >                   |
|                                                                                                    | Legal & General                          |
| Accessibility   Legal information   Cookie policy   Privacy policy   Security information                                   | © Legal & General Group plc              |

# Additional details

Once you've filled in the details and submitted the quote request, we will confirm safe receipt.

Where possible, we will deliver your quote straight away. Otherwise we'll email you as soon as the quote is ready.

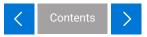

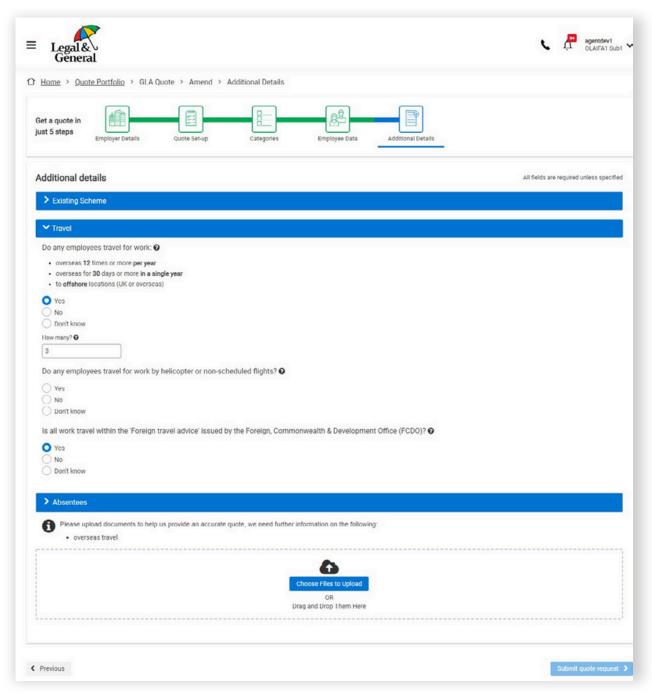

# **Quote – portfolio**

Once you have been notified the quote is ready to view, you can access it from the 'Ready' tab in your 'Quotes and Applications' portfolio on the homepage.

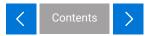

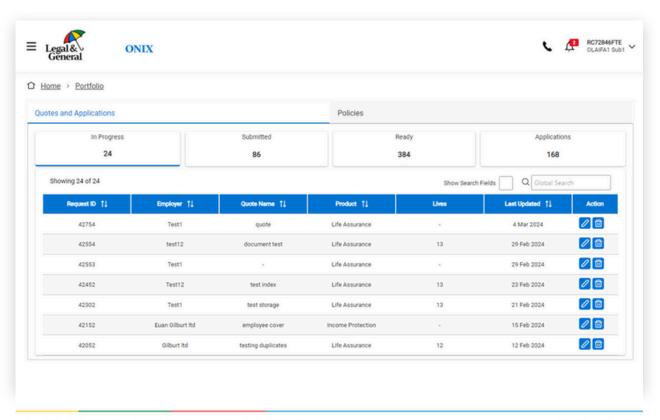

Accessibility | Legal information | Cookie policy | Privacy policy | Security information

© Legal & General Group plc

### **Key quote** details

- 1. Asummary of the quote is displayed on this screen.
- 2. At each annual renewal date we'll ask for up to date details of all the insured employees, and use them to adjust the policy account and ongoing premium. If your client wishes to set up cover with a different annual renewal date, you can quickly get a new quote using the amend quote button.
- 3. The quote is available to view or download.
- 4. Amend the quote for different commission levels and premium frequencies, or copy this quote to create a new one on a different basis.
- 5. Once you've checked through all the details, you can accept this quote if it's correct and meets your client's requirements.

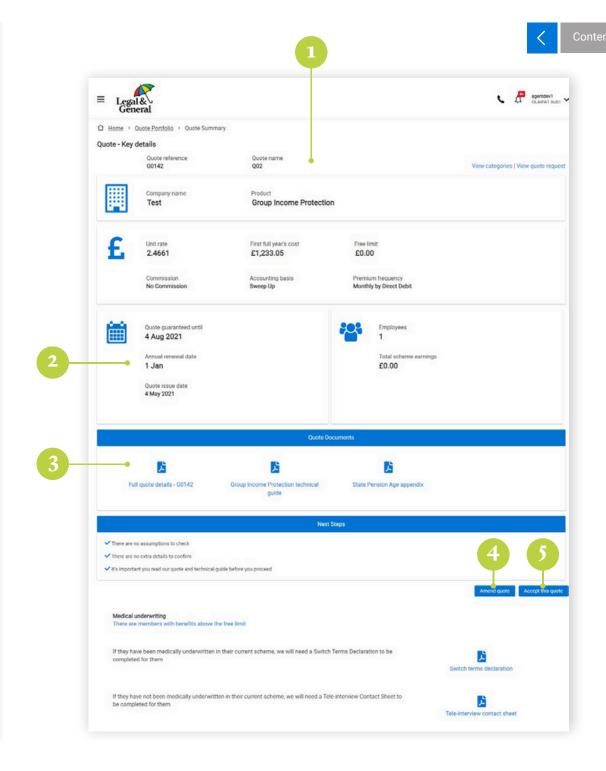

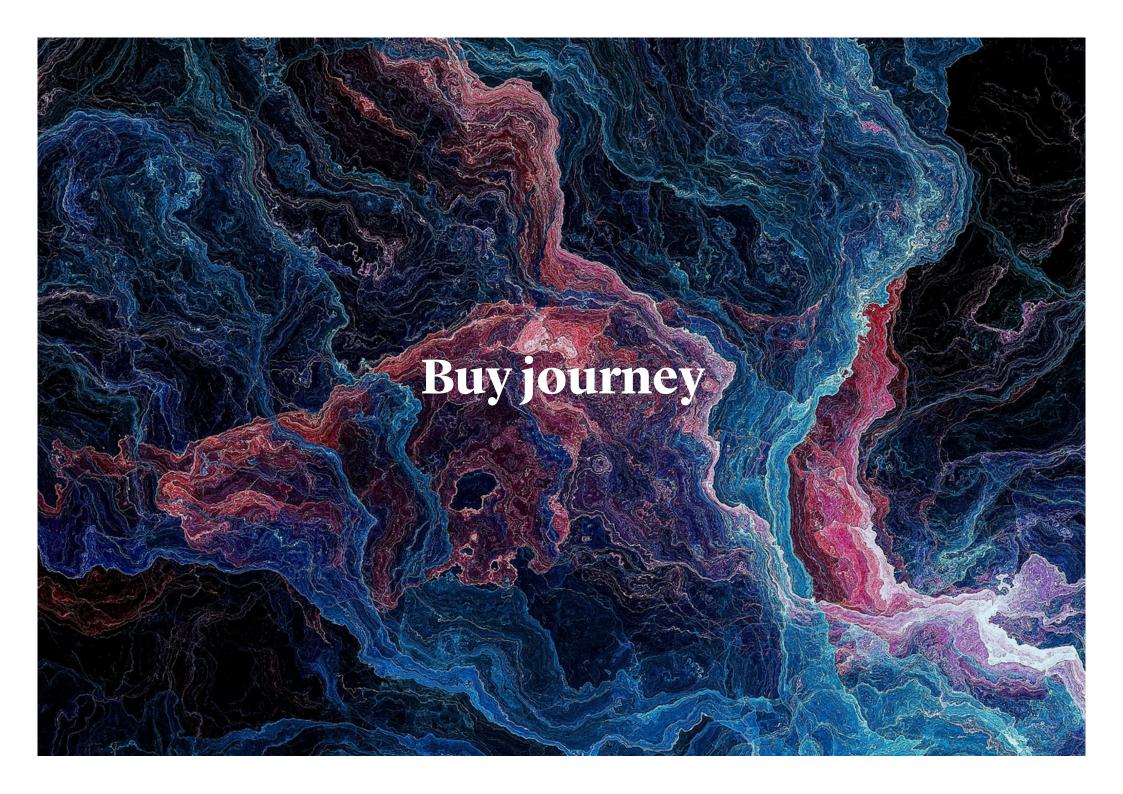

# Starting the application

This is where we start capturing details needed to set up cover.

Check and, if needed, update the annual renewal date.

If your client has chosen to use one of our Mastertrusts for all the cover, we'll set up an electronic Mastertrust Application for them to complete. ONIX will ask you to confirm the email address of the person authorised to sign the Mastertrust Application on behalf of your client.

For all other Mastertrust applications, we'll provide a PDF for your client to print off and sign. We'll need to receive signed Mastertrust Applications before cover starts.

The quote set up and your responses to these questions will help confirm the next steps. We may need additional documents to be uploaded to set up the policy. If we do, we may not ask all the following questions online.

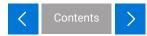

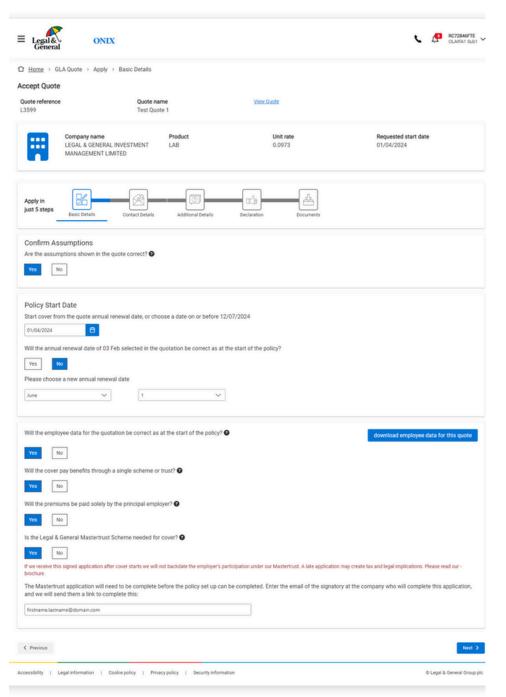

#### **Contact details**

We'll use your profile to create the default contact details for this policy. Check and, if necessary, update.

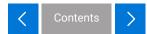

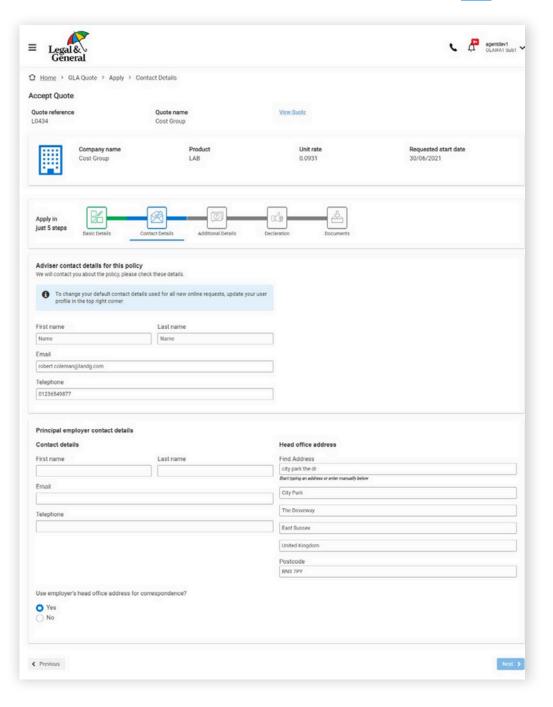

### Additional details

If the policy is to include the eligible employees of associated or subsidiary businesses, please provide the details of the other employers here.

If you have your client's consent, you'll also need to set up the Direct Debit if the premiums are paid monthly.

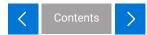

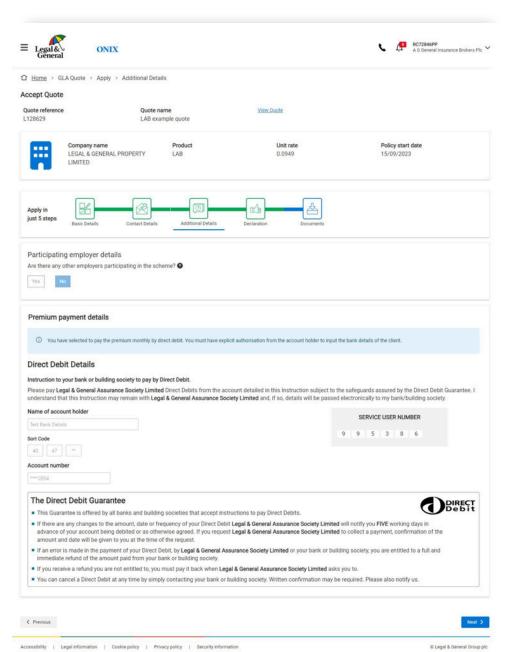

### **Buy –** declaration

You'll be presented with some important information to read before confirming you'd like us to set up cover.

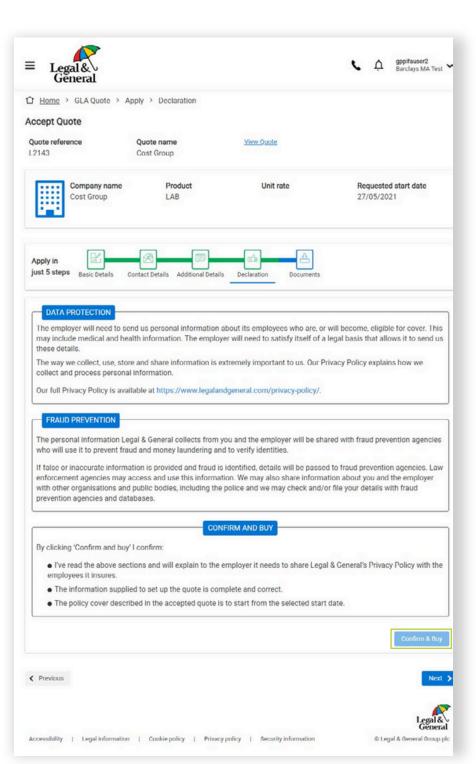

#### **Policy forms**

The policy summary screen provides you with details of the new policy.

The screen displays employees in the quote data whose benefits exceed the Free Limit.

Our quote and technical guide gives full details of our medical underwriting requirements.

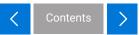

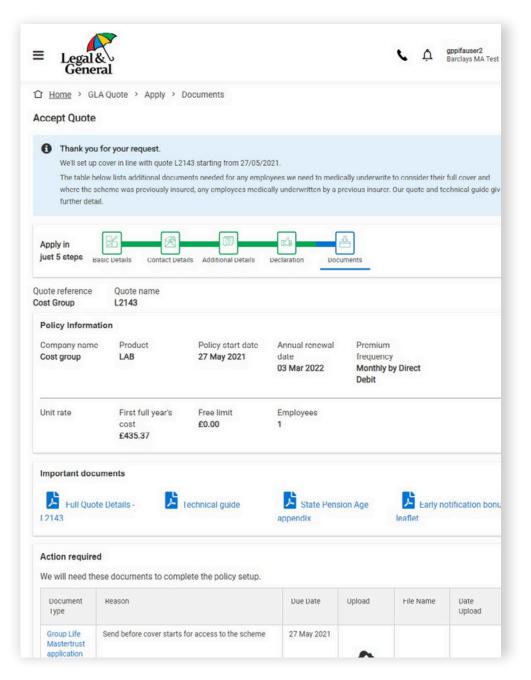

#### **Policy forms**

You can identify and upload any documents that we need completed. We'll complete the set up when you confirm you've uploaded everything that's needed.

The medical underwriting forms confirm how the employee should return them to us, once completed. If your client is completing our Mastertrust application using our electronic signature service, you can view its status here.

ONIX explains which documents may be needed to complete the policy set up. This will include any Mastertrust applications not using the electronic signature service. A red asterisk identifies those already confirmed as needed based on the information you've already provided

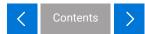

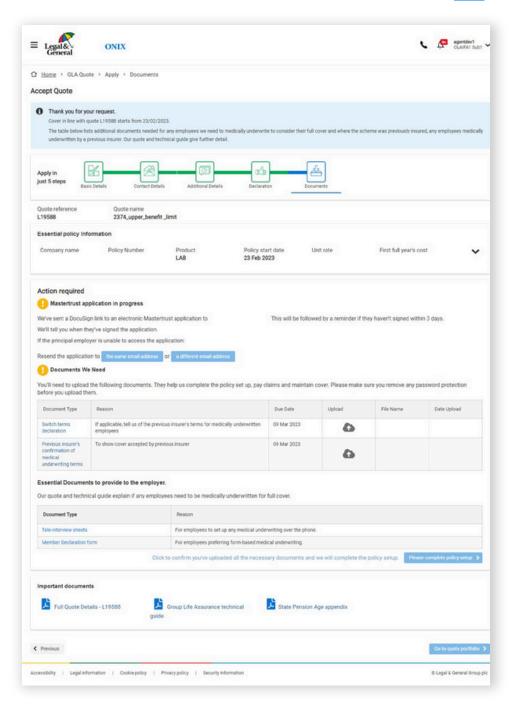

# **Policy** documents

We'll notify you as soon as your policy documents, account and invoice are ready.

You can access these from the 'Applications' tab in your 'Quotes and Applications' portfolio on the homepage.

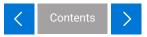

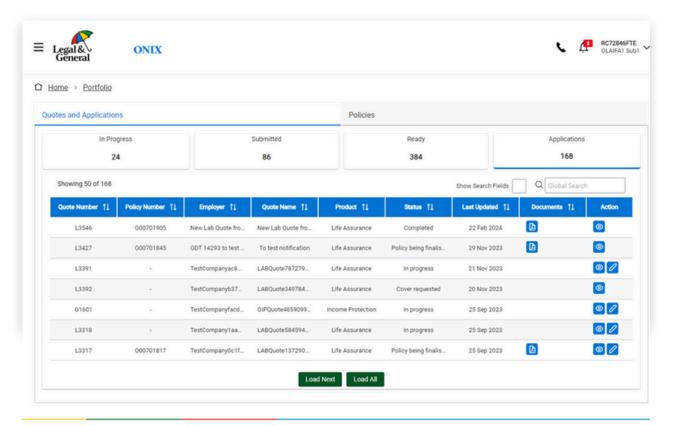

Accessibility | Legal information | Cookie policy | Privacy policy | Security information 

© Legal & General Group plc

### Policy portfolio

Shows a list of all on-risk policies. Displays the policy number, employer name, scheme type and some important dates. Each policy on the portfolio can then show you some more detailed policy information.

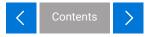

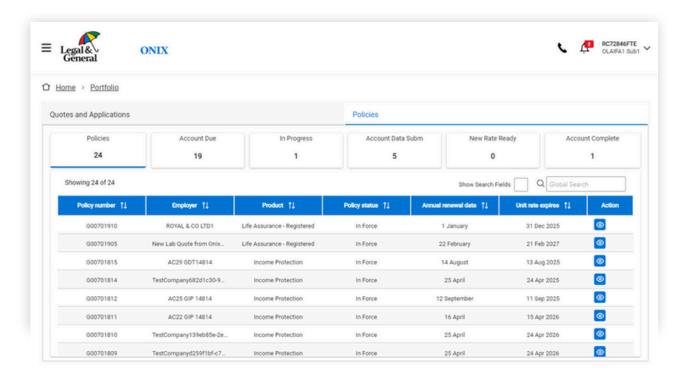

Accessibility | Legal information | Cookie policy | Privacy policy | Security information 

© Legal & General Group plc

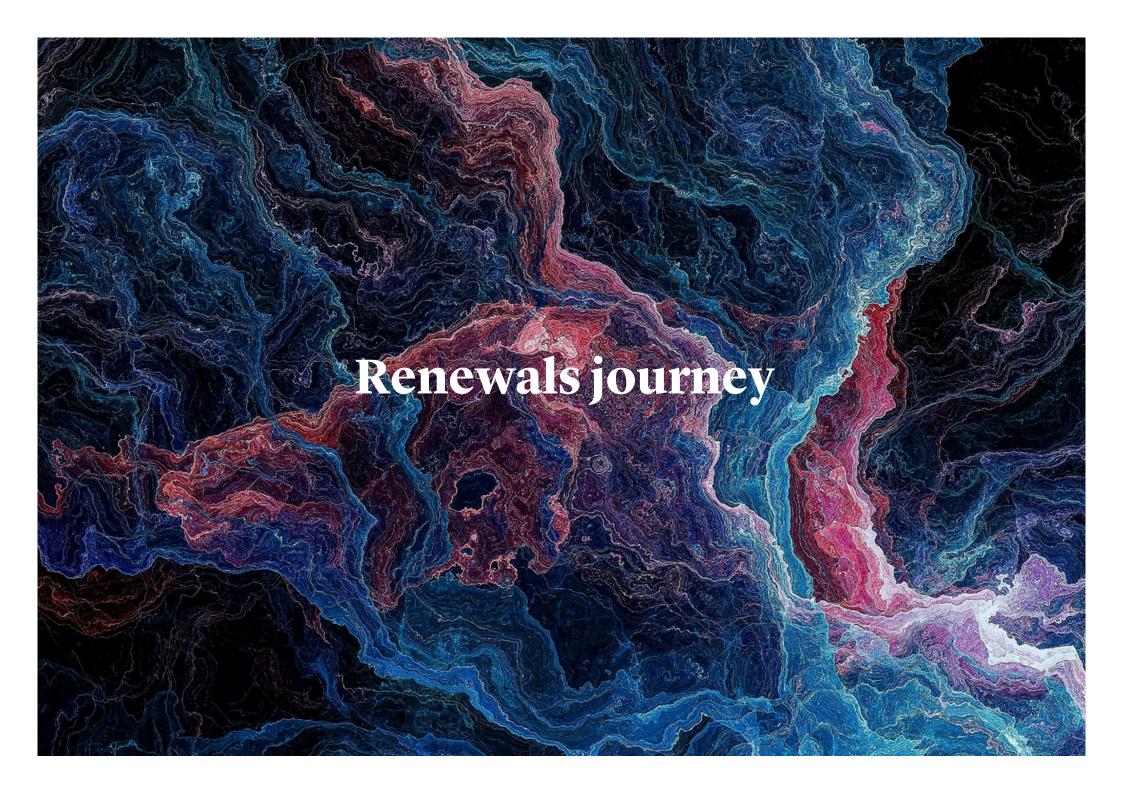

# Renewals – portfolio

Monitor which renewals are due, in progress or submitted to us for a new unit rate or account.

- 1. Select the 'Account Due' heading, to see the policies ready to renew on ONIX.
- 2. View the key details of a policy by clicking here.
- 3. You can check the unit rate expiry column to see when it is next up for review

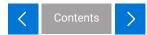

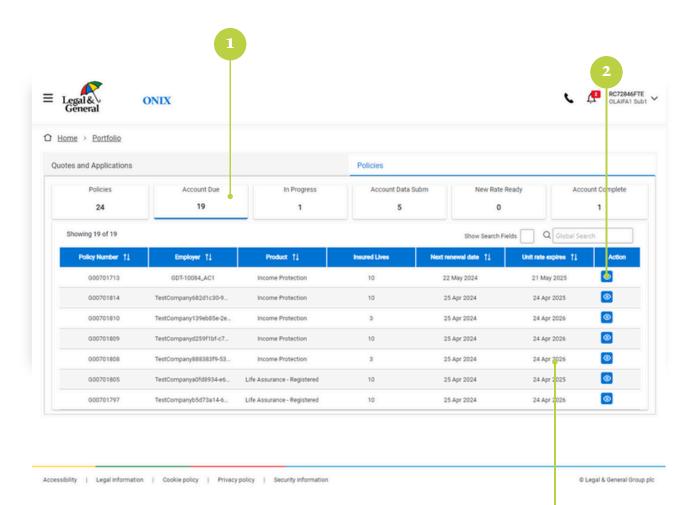

3

# **Key policy** details

ONIX gives a summary of key policy details, including information of the membership totals at the time of its last account.

- 1. Check the category numbers The employee data you upload will need to identify who is included in each category using a category number. Check the employee data against the category numbers ONIX is looking for.
- 2. Start the renewal Click the 'start renewal' button when you're ready to start.

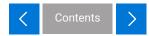

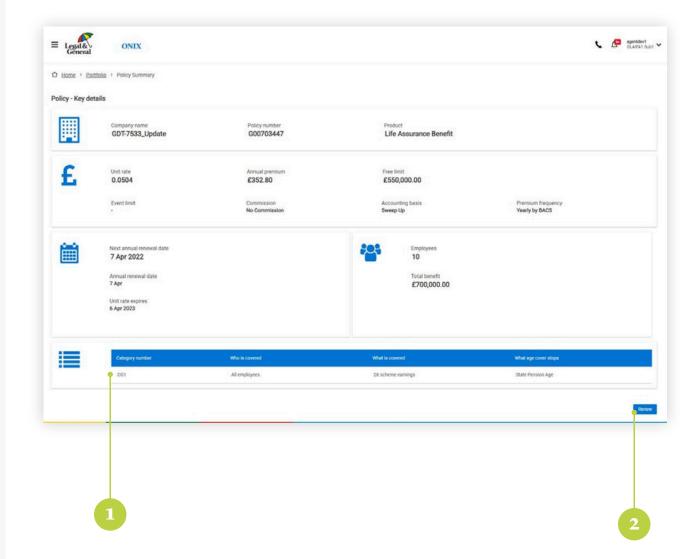

# Renewals – year end information

Confirm year end data totals for a sweep up account. If the policy operates with a sweep up account, ONIX will ask you to confirm the employee data totals on the day before the renewal. Our sweep up account simply adjusts last year's premium for leavers, joiners and benefit changes by assuming they happened mid-year.

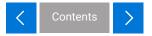

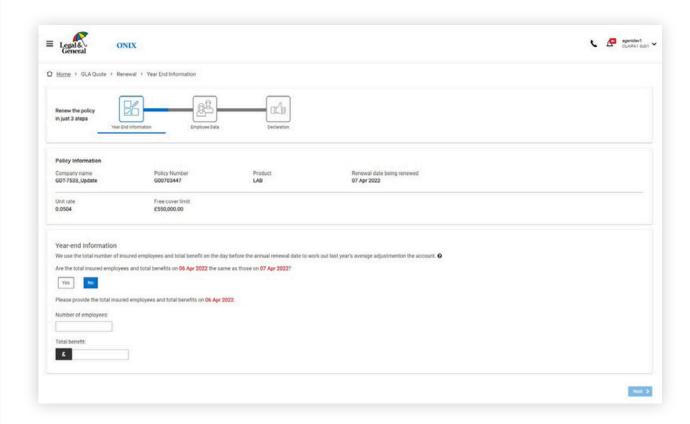

# Renewals – employee data

Choose to upload employee data using your own Excel spreadsheet, or our template.

This will also need to include the job title and work postcode of each employee

Please make sure the data you upload is a complete and accurate record of the insured employees on the annual renewal date

We won't need details of anyone at that date:

- whose cover stopped before the annual renewal date
- whose cover starts after the annual renewal date
- who hasn't yet completed any qualifying period within the cover eligibility conditions
- for group income protection cover, if they're already a claim and we're paying a benefit.

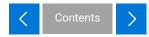

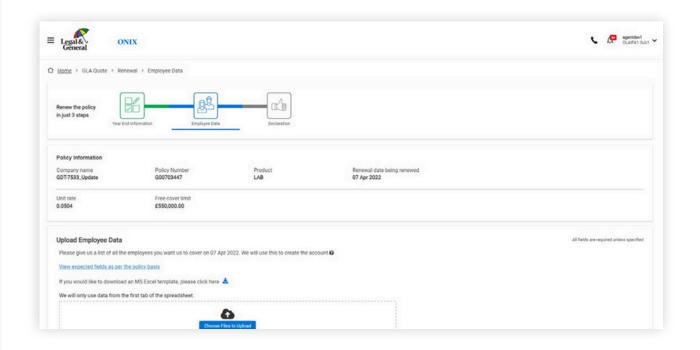

### Renewals – travels and absentees

We'll ask you about:

- Any employees who travel for work
- Any absentees (for Group Life Assurance policies)

If we require more information, you can upload the details here. This step allows you the opportunity to supply additional information for our scheme underwriters to review.

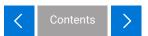

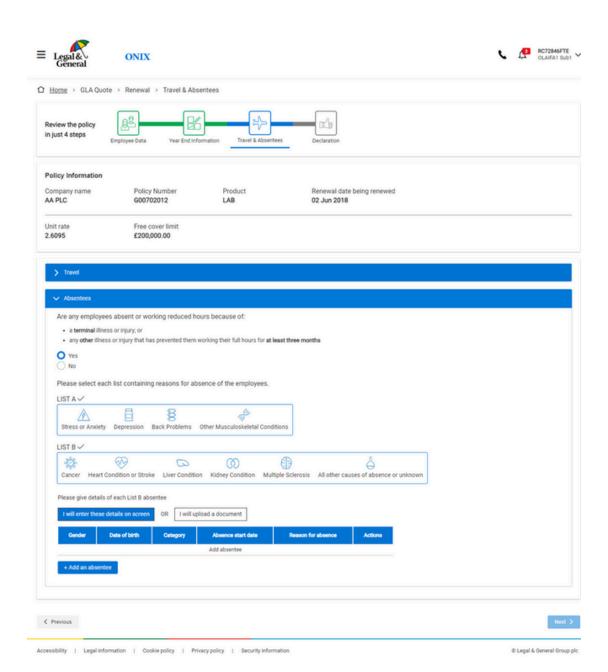

# Renewals – column matching

Ensure your data headings have correctly mapped to the expected headings within ONIX.

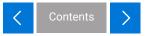

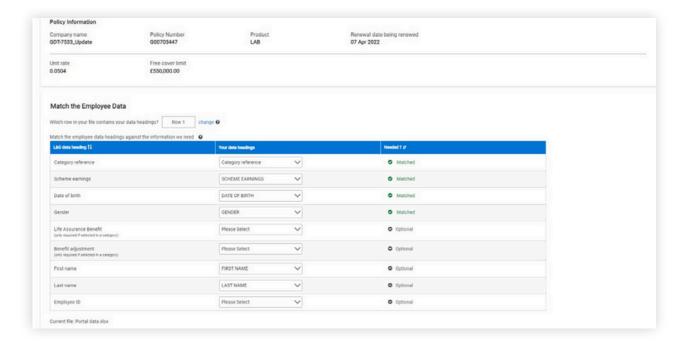

# Renewals – employee data validation

- 1.ONIX will check through the data for errors. If there are any, you can correct them on screen or download a copy of the employee data with the errors highlighted for correction.
- 2. Once ONIX confirms the employee data is okay, you can proceed to the next step.

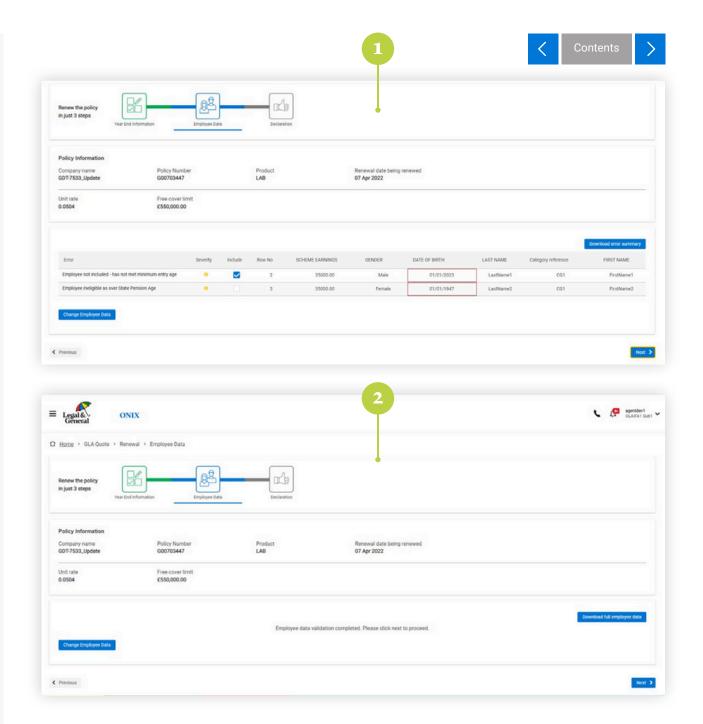

### Renewals – declaration

- 1. Check through the important notices Before you complete the submission, we'll remind you how we use and look after the information you've provided for this policy.
- 2. Submit the renewal information If you're happy with our notices and the information you've given, click Confirm and Proceed.

If the unit rate guarantee still applies, ONIX will inform you when the new account is ready.

If a large data change means the unit rate guarantee ends early, ONIX will collect extra details to help us confirm a new unit rate.

If the unit rate guarantee period has ended, ONIX will inform you when the new unit rate is ready.

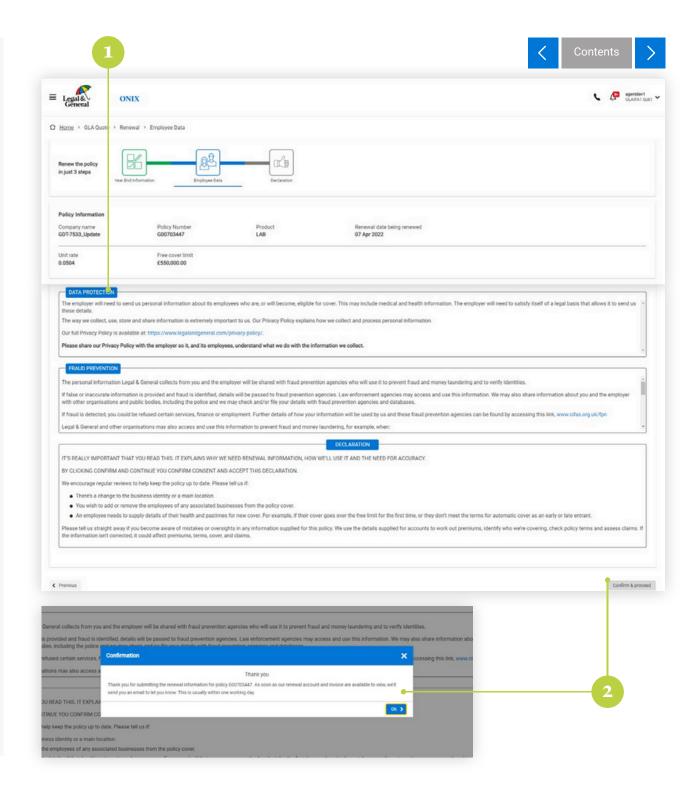

### Renewals – submitted view

The account data submitted tab shows policies waiting for an account or a new unit rate in the status column. Hovering over 'submitted for account' provides an overview of the account information.

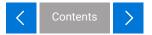

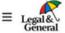

ONIX

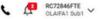

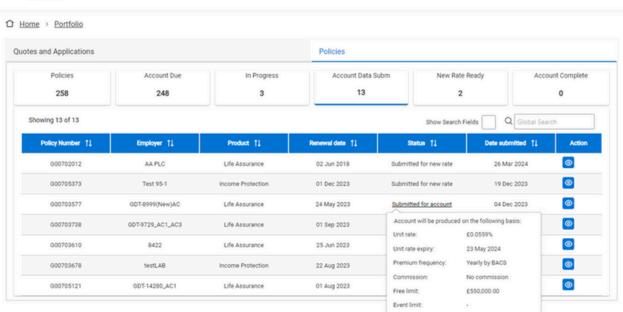

Accessibility | Legal information | Cookie policy | Privacy policy | Security information | Depail & General Group plc

# Renewals – ready view

Once you have been notified the new unit rate is ready, you can access the details from your policy portfolio, under the new rate ready tab. You will have at least two weeks to view this information before the account is produced.

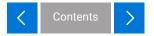

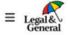

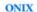

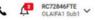

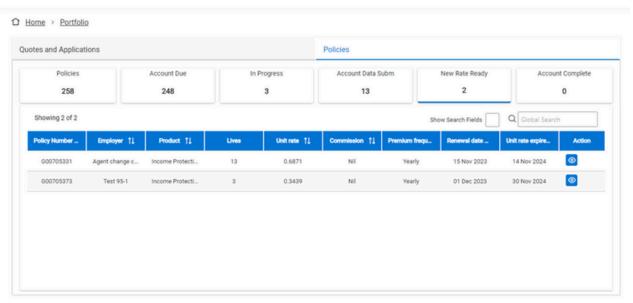

Accessibility | Legal information | Cookie policy | Privacy policy | Security information | © Legal & General Group plc

### Renewals – new rate details

- 1. View the new unit rate and terms.
- 2. Click for an explanation if the unit rate has increased by more than 10%.
- 3. Check the details before the date shown. You can then click update policy to request the new account, or to supply updated employee data.
- 4. Check the data totals.

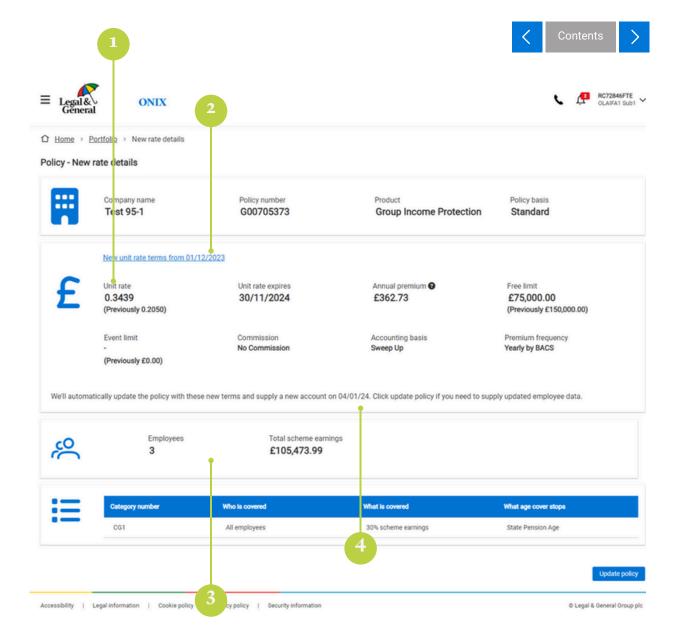

### Renewals – confirm details

Check and, if needed, update the details supplied for the account by clicking the pencil on the relevant box.

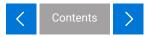

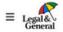

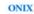

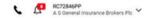

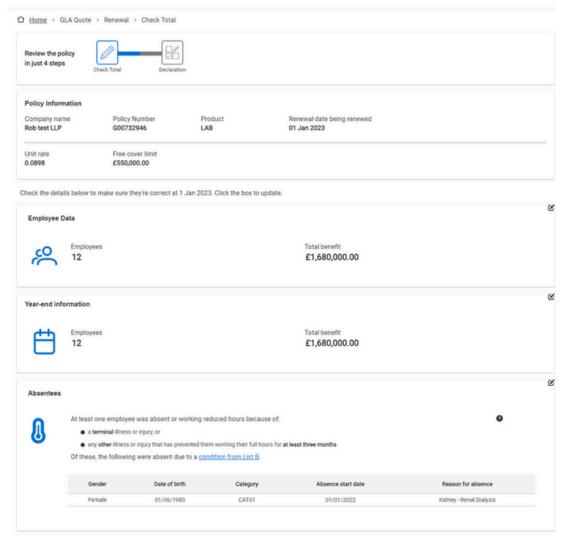

Next >

Accessibility | Legal information | Cookie policy | Privacy policy | Security information

© Legal & General Group plc

# Renewals – declaration

Check through the important notices.

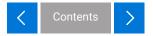

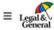

ONIX

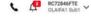

Home > GIP Quote > Renewal > Declaration

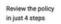

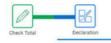

#### Policy Information

 Company name
 Policy Number
 Product
 Renewal date being renewed

 Test 95-1
 G00705373
 GIP
 01 Dec 2023

Unit rate Free cover limit 0.2050 £150,000.00

#### DATA PROTECTION

The employer will need to send us personal information about its employees who are, or will become, eligible for cover. This may include medical and health information. The employer will need to satisfy itself of a legal basis that allows it to send us these details.

The way we collect, use, store and share information is extremely important to us. Our Privacy Policy explains how we collect and process personal information.

Our full Privacy Policy is available at: R Privacy policy | Legal & General.

Please share our Privacy Policy with the employer so it, and its employees, understand what we do with the information we collect.

#### FRAUD PREVENTION

The personal information Legal & General collects from you and the employer will be shared with fraud prevention agencies who will use it to prevent fraud and money laundering and to verify identities.

If false or inaccurate information is provided and fraud is identified, details will be passed to fraud prevention agencies. Law enforcement agencies may access and use this information. We may also share information about you and the employer with other organisations and public bodies, including the police and we may check and/or file your details with fraud prevention agencies and databases.

If froud is datasted wou mould be refused nortain consince finance or employment. Surther datails of how your information will be used by use and these froud prevention anemoise

#### DECLARATION

IT'S REALLY IMPORTANT THAT YOU READ THIS. IT EXPLAINS WHY WE NEED THE INFORMATION YOU'VE SUPPLIED, HOW WE'LL USE IT AND THE NEED FOR ACCURACY.

BY CLICKING CONFIRM AND CONTINUE YOU AGREE CONSENT AND ACCEPT THIS DECLARATION.

The information you supply helps us work out accounts, set premiums, identify who we're covering, apply policy terms and assess claims. Where permitted, we may supplement these details with information from other sources. For example, if your client is also our pensions customer, we may use data provided to and held securely by our Workplace Pensions business.

Please make sure the details you send are complete and accurate. You shouldn't rely on us to identify errors in any information you supply. Please tell us straight away if you become aware of mistakes or oversights in any information supplied for this policy. If it isn't corrected, it may affect premiums, terms, cover and claims.

We encourage regular reviews to help keep the policy up to date. Please tell us if:

There's a change to the business identity or a main location.

- You wish to add or remove the employees of any associated businesses from the policy cover.
- ◆ An employee needs to supply details of their health and pastimes for new cover. For example, if their cover goes over the free limit for the first time, or they don't meet the terms for automatic cover as an early or late entrant

Confirm € proceed

Accessibility | Legal information | Cookie policy | Privacy policy | Security information 

© Legal & General Group plc

# Renewals – portfolio view

Once you have been notified the account is ready, you can access the details from your policy portfolio, under the account complete tab.

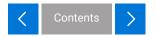

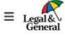

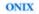

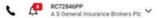

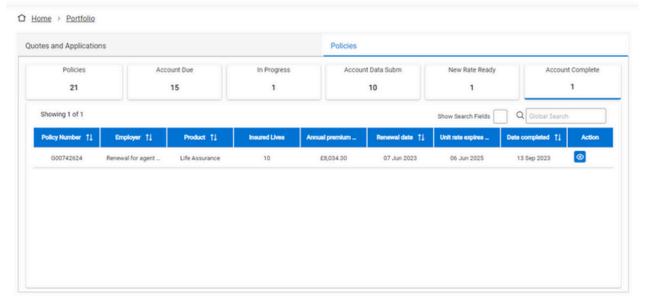

Accessibility | Legal information | Cookie policy | Privacy policy | Security information 

© Legal & General Group plc

# Renewals – account complete

The renewal documents are ready for you to download and share with your client.

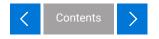

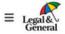

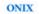

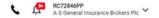

☐ Home > Portfolio > Renewal summary

#### Renewal Summary Details

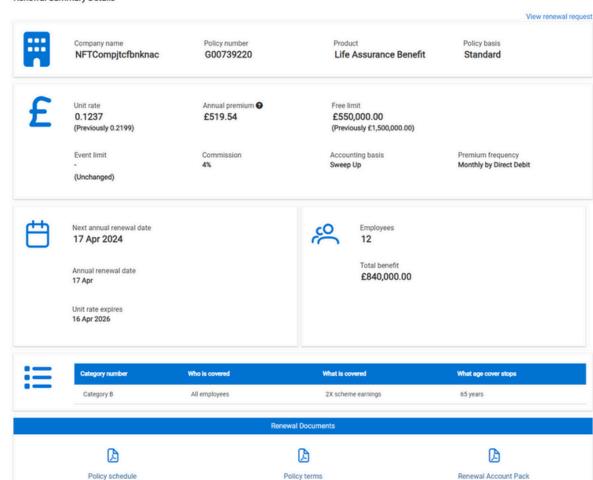

Group Life Assurance ONIX Wellbeing Services

Accessibility | Legal information | Cookie policy | Privacy policy | Security information

Renewal Remittance Advice

© Legal & General Group plc

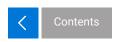

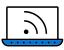

For further support material please visit our ONIX Resource Centre

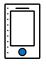

If you have questions or are experiencing any issues that are not covered in our FAQs or user guide, you can contact our team who will be happy to help.

**Call** 0345 026 0094 (option 2)

Monday to Friday 9am to 5pm.

We may record and monitor calls. Call charges will vary.

#### Legal & General Assurance Society Limited.

Registered in England and Wales No. 00166055.

Registered office: One Coleman Street, London EC2R 5AA.

We are authorised by the Prudential Regulation Authority and regulated by the Financial Conduct Authority and the Prudential Regulation Authority.

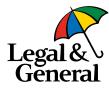